**Oracle VM Server용 Oracle® Server X5-2 설치 설명서**

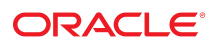

**부품 번호: E58160-01** 2014년 10월

#### **부품 번호: E58160-01**

Copyright © 2014년, Oracle and/or its affiliates. All rights reserved.

몬 소프트웨어와 관련 문서는 사용 세안 및 기밀 유시 규정을 포암하는 라이센스 계약서에 의거해 세공되며, 시석 새산법에 의해 보호됩니다. 라이센스 계약서 상에 명시적으로 허<br>용되어 있는 경우나 법규에 의해 허용된 경우를 제외하고, 어떠한 부분도 복사, 재생, 번역, 방송, 수정, 라이센스, 전송, 배포, 진열, 실행, 발행, 또는 전시될 수 없습니다. 본 소프트<br>웨어를 리버스 엔지니어링, 디스

이 안의 내용은 사전 공지 없이 변경될 수 있으며 오류가 존재하지 않음을 보증하지 않습니다. 만일 오류를 발견하면 서면으로 통지해 주기 바랍니다.

만일 본 소프트웨어나 관련 문서를 미국 정부나 또는 미국 정부를 대신하여 라이센스한 개인이나 법인에게 배송하는 경우, 다음 공지 사항이 적용됩니다.

U.S. GOVERNMENT END USERS: Oracle programs, including any operating system, integrated software, any programs installed on the hardware, and/or<br>documentation, delivered to U.S. Government end users are "commercial computer software, any programs installed on the hardware, and/or documentation, shall be subject to license terms and license restrictions applicable to the programs. No other rights are granted to the U.S. Government.

본 소프트웨어 옥은 하드웨어는 다양한 성보 관리 애플리케이션의 일반석인 사용을 목석으로 개발되었습니다. 몬 소프트웨어 옥은 하드웨어는 개인석인 상해를 조래할 수 있는 애<br>플리케이션을 포함한 본질적으로 위험한 애플리케이션에서 사용할 목적으로 개발되거나 그 용도로 사용될 수 없습니다. 만일 본 소프트웨어 혹은 하드웨어를 위험한 애플리케이션<br>에서 사용할 경우, 라이센스 사용자는 해당 애플리케이션의

Oracle과 Java는 Oracle Corporation 및/또는 그 자회사의 등록 상표입니다. 기타의 명칭들은 각 해당 명칭을 소유한 회사의 상표일 수 있습니다.

Intel 및 Intel Xeon은 Intel Corporation의 상표 내시는 능독 상표입니다. SPARC 상표 일제는 라이센스에 의거하여 사용되며 SPARC International, Inc.의 상표 내시는 능독 상<br>표입니다. AMD, Opteron, AMD 로고, 및 AMD Opteron 로고는 Advanced Micro Devices의 상표 내지는 등록 상표입니다. UNIX는 The

본 소프트웨어 혹은 하드웨어와 관련문서(설명서)는 제 3자로부터 제공되는 컨텐츠, 제품 및 서비스에 접속할 수 있거나 정보를 제공합니다. Oracle Corporation과 그 자회사는 제 3사의 컨텐즈, 세품 및 서비스와 관련하여 어떠한 색임노 시시 않으며 명시적으로 모든 보증에 내해서도 색임을 시시 않습니다. Oracle Corporation과 그 사외사는 세 3사의 컨텐<br>츠, 제품 및 서비스에 접속하거나 사용으로 인해 초래되는 어떠한 손실, 비용 또는 손해에 대해 어떠한 책임도 지지 않습니다.

# 목차

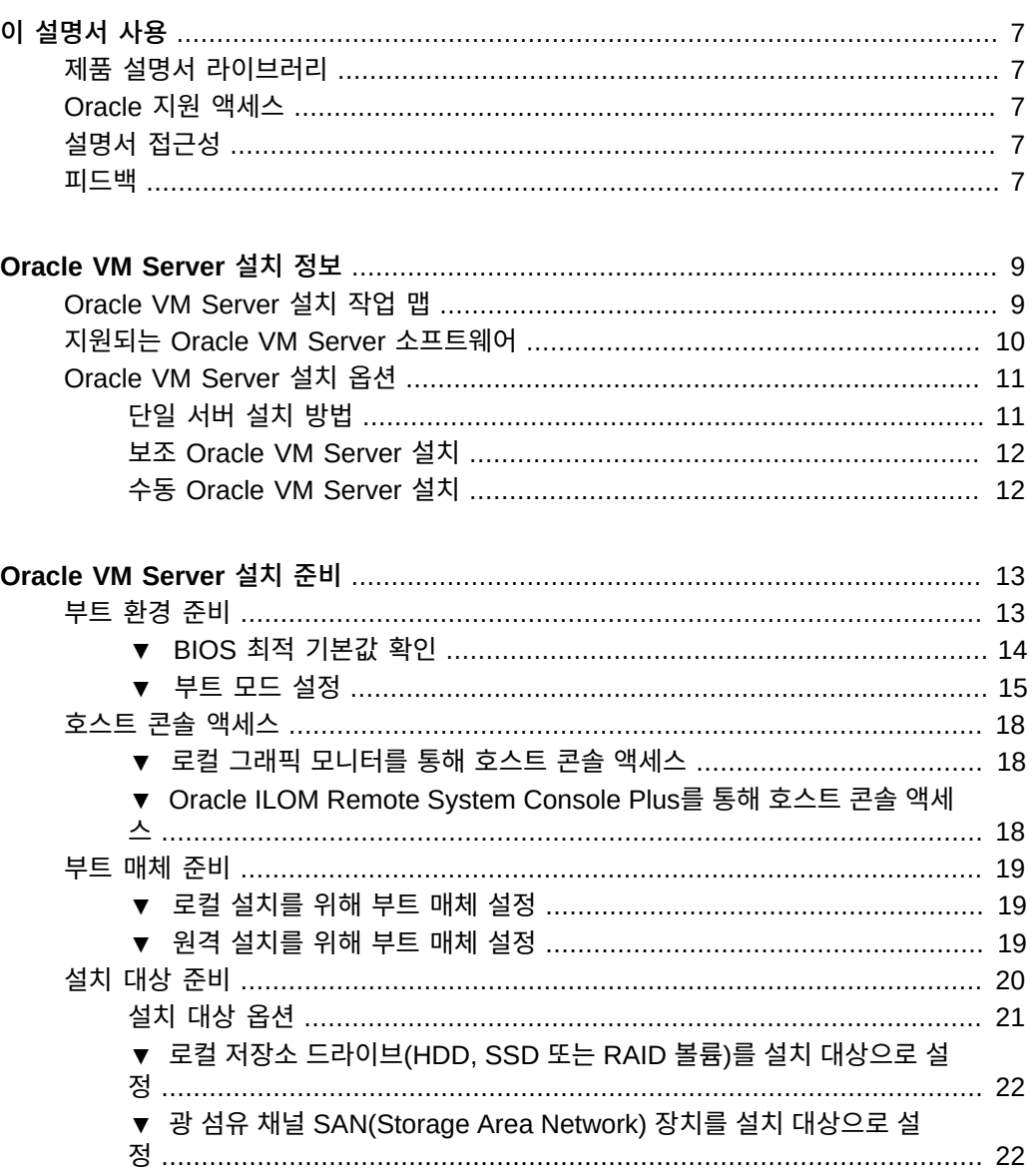

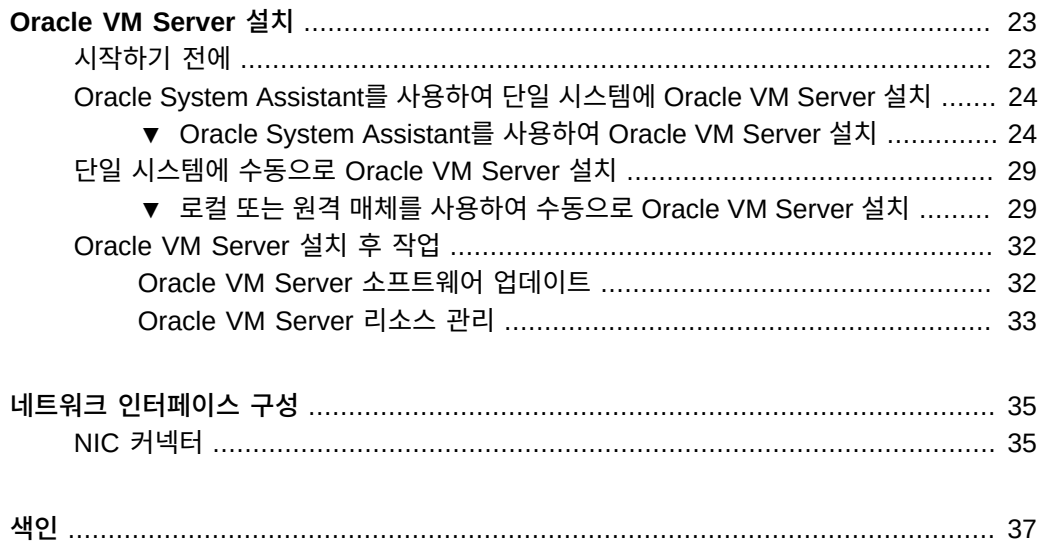

# <span id="page-6-0"></span>이 설명서 사용

- **개요** 이 설치 설명서는 Oracle VM Server 소프트웨어 설치 절차와 Oracle Server X5-2 를 구성 및 사용 가능한 상태로 만들기 위한 초기 소프트웨어 구성 절차에 대해 설명합니다.
- **대상** 기술자, 시스템 관리자, 공인 서비스 공급자 및 사용자
- **필요한 지식** 운영 체제 설치 경험

### <span id="page-6-1"></span>**제품 설명서 라이브러리**

이 제품에 대한 최신 정보 및 알려진 문제는 설명서 라이브러리([http://www.oracle.com/goto/X5-](http://www.oracle.com/goto/X5-2/docs) [2/docs](http://www.oracle.com/goto/X5-2/docs))에서 확인할 수 있습니다.

## <span id="page-6-2"></span>**Oracle 지원 액세스**

Oracle 고객은 My Oracle Support를 통해 온라인 지원 센터에 액세스할 수 있습니다. 자세한 내용은 <http://www.oracle.com/pls/topic/lookup?ctx=acc&id=info>를 참조하거나, 청각 장애가 있 는 경우 <http://www.oracle.com/pls/topic/lookup?ctx=acc&id=trs>를 방문하십시오.

### <span id="page-6-3"></span>**설명서 접근성**

Oracle의 접근성 개선 노력에 대한 자세한 내용은 [http://www.oracle.com/pls/topic/lookup?](http://www.oracle.com/pls/topic/lookup?ctx=acc&id=docacc) [ctx=acc&id=docacc](http://www.oracle.com/pls/topic/lookup?ctx=acc&id=docacc)에서 Oracle Accessibility Program 웹 사이트를 방문하십시오.

#### <span id="page-6-4"></span>**피드백**

이 설명서에 대한 피드백은 <http://www.oracle.com/goto/docfeedback>에서 보낼 수 있습니다.

Oracle VM Server용 Oracle Server X5-2 설치 설명서 • 2014년 10월

# <span id="page-8-0"></span>Oracle VM Server 설치 정보

<span id="page-8-2"></span>이 절에서는 서버에 Oracle VM Server를 설치하는 것과 관련된 개요를 제공합니다.

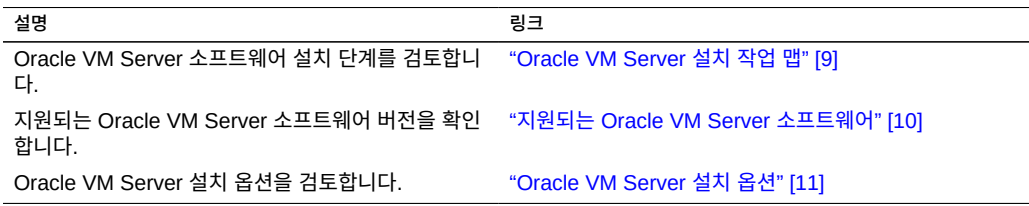

#### **관련 정보**

■ [Oracle VM Server 설치 \[23\]](#page-22-0)

# <span id="page-8-3"></span><span id="page-8-1"></span>**Oracle VM Server 설치 작업 맵**

다음 표에서는 Oracle VM Server를 설치하기 위한 대략적인 단계에 대해 설명합니다.

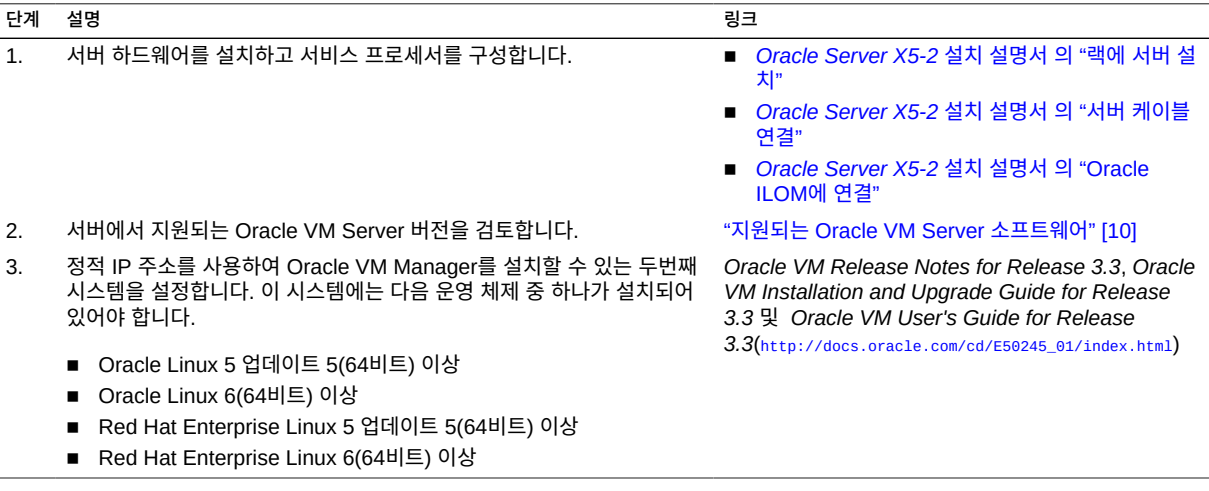

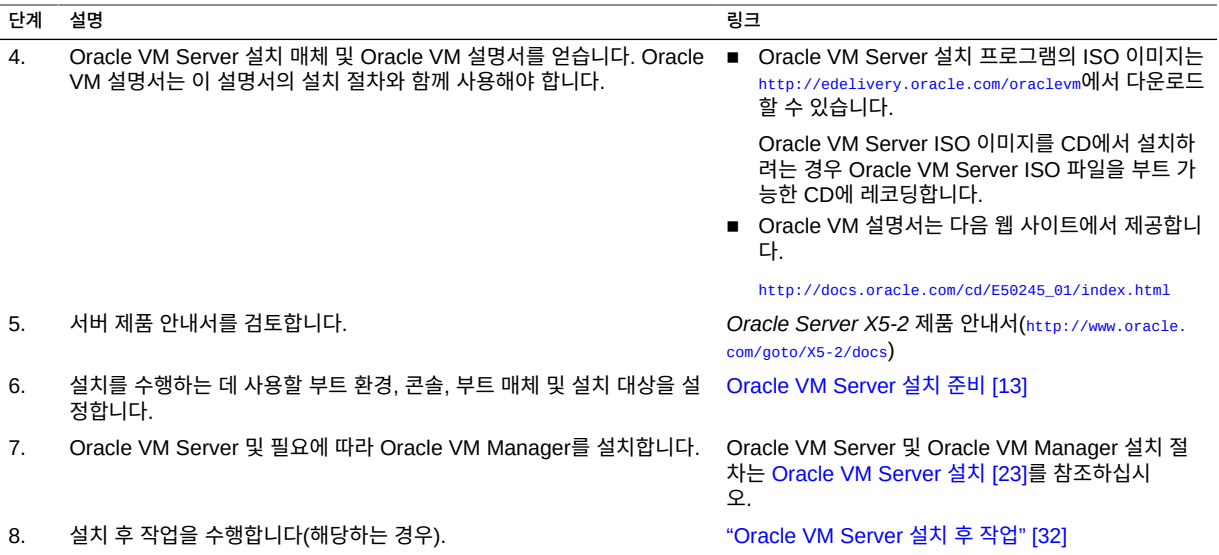

#### <span id="page-9-1"></span><span id="page-9-0"></span>**지원되는 Oracle VM Server 소프트웨어**

이 서버는 다음과 같은 Oracle VM Server 소프트웨어를 지원합니다.

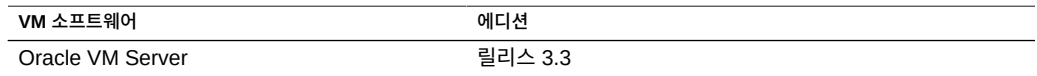

주문할 때 Oracle VM Server 소프트웨어를 서버에 사전 설치하도록 요청한 경우 Oracle VM Server 3.3이 출하 시 사전 설치된 상태로 제공됩니다. Oracle VM 소프트웨어가 서버에 사전 설치되어 있지만 이 소프트웨어를 사용하지 않으려는 경우, 지원되는 다른 운영 체제나 가상 시스템 소프트웨어를 서버에 설치할 수 있습니다. 서버에서 지원되는 운영 체제에 대한 업데이 트된 목록은 *Oracle Server X5-2 제품 안내서*(<http://www.oracle.com/goto/X5-2/docs>)의 최신 버전을 참조하십시오.

<span id="page-9-2"></span>Oracle VM Server HCL(하드웨어 호환성 목록)은 Oracle 하드웨어에서 지원되는 최신 운영 체제 버전을 식별합니다. Oracle Server X5-2에 대해 지원되는 최신 Oracle VM Server 버전 을 찾으려면 다음 사이트로 이동한 다음 서버 모델 번호를 사용하여 검색하십시오.

<http://linux.oracle.com/pls/apex/f?p=117:1:3991604960223967>

**주 -** Oracle VM Server가 사전 설치된 경우 서버가 Legacy BIOS 부트 모드로 설정되어 설치 되었습니다. UEFI 부트 모드에서 서버를 부트하도록 선택할 경우 사전 설치된 이미지에 액세 스할 수 없어 이 이미지를 사용할 수 없습니다. Oracle VM Server는 UEFI 부트 모드를 지원 하지 않습니다.

#### **관련 정보**

■ [Oracle VM Server 설치 \[23\]](#page-22-0)

# <span id="page-10-2"></span><span id="page-10-0"></span>**Oracle VM Server 설치 옵션**

단일 서버 또는 다중 서버에 Oracle VM Server를 설치하도록 선택할 수 있습니다. 이 문서에 서는 단일 서버 Oracle VM Server 설치에 대해 다룹니다. 아래 표는 이러한 두 설치 옵션에 대 한 정보를 제공합니다.

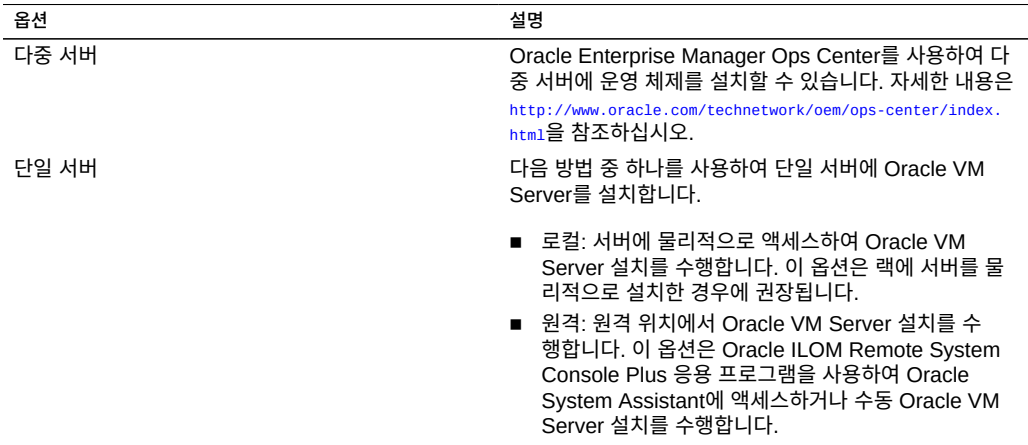

# <span id="page-10-1"></span>**단일 서버 설치 방법**

<span id="page-10-3"></span>Oracle VM Server 설치 매체 제공 방법을 선택하십시오. 다음 정보를 기반으로 요구 사항에 가장 적합한 로컬 또는 원격 Oracle VM Server 설치를 결정할 수 있습니다.

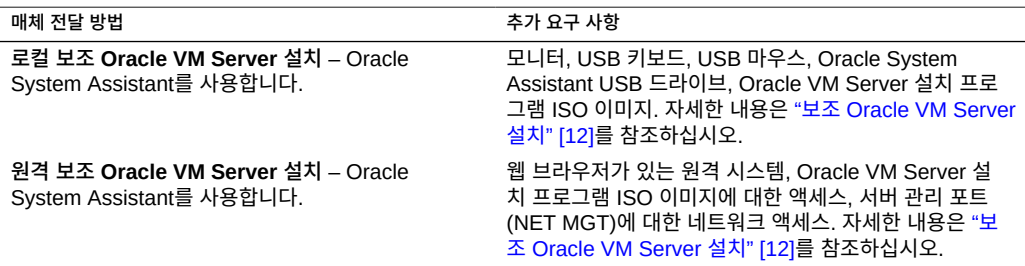

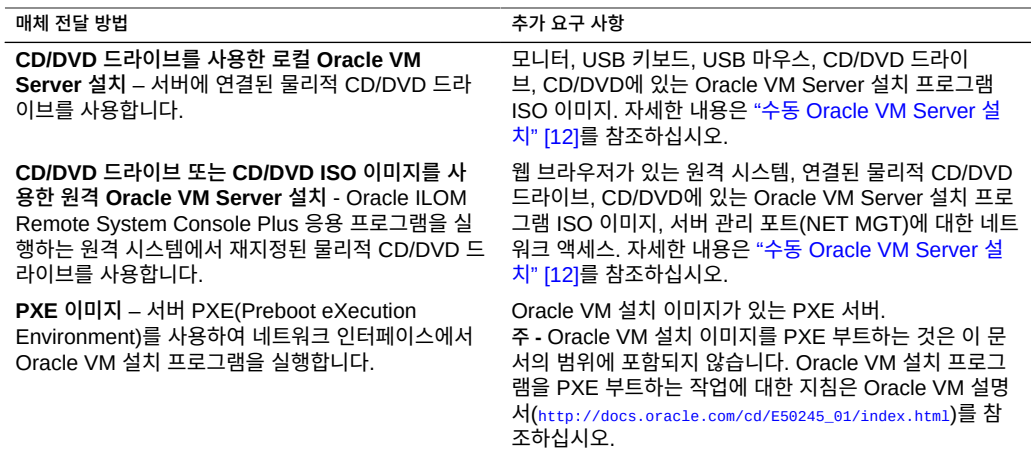

## <span id="page-11-2"></span><span id="page-11-0"></span>**보조 Oracle VM Server 설치**

<span id="page-11-3"></span>이 방법에서는 Oracle System Assistant를 사용합니다. 로컬 또는 원격 CD/DVD 드라이브, USB 장치 또는 CD/DVD 이미지에서 Oracle VM Server 설치 매체를 제공합니다. 설치 프로 세스는 Oracle System Assistant가 안내합니다. Oracle System Assistant가 지원되고 서버 에 설치되어 있어야 합니다.

## <span id="page-11-1"></span>**수동 Oracle VM Server 설치**

<span id="page-11-4"></span>이 방법을 사용하는 경우 로컬 또는 원격 CD/DVD 드라이브, USB 장치 또는 CD/DVD 이미지 에서 Oracle VM Server 배포 매체를 제공합니다. 서버용 드라이버는 Oracle VM Server 배 포 매체에 포함되어 있습니다. Oracle VM Server를 설치하려면 배포 매체의 설치 마법사를 사용하십시오.

# <span id="page-12-0"></span>Oracle VM Server 설치 준비

이 절에서는 Oracle VM Server 설치를 위해 환경을 준비하는 방법에 대해 설명합니다.

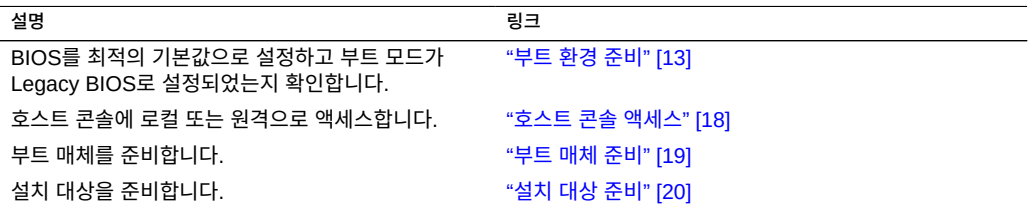

#### **관련 정보**

- ["Oracle System Assistant를 사용하여 단일 시스템에 Oracle VM Server 설치" \[24\]](#page-23-0)
- ["단일 시스템에 수동으로 Oracle VM Server 설치" \[29\]](#page-28-0)

### <span id="page-12-1"></span>**부트 환경 준비**

Oracle VM Server를 설치하기 전에 수행할 설치 유형을 지원하도록 BIOS 설정이 구성되었 는지 확인하십시오. 부트 순서 및 부트 모드 등의 BIOS 설정은 BIOS Setup Utility에서 변경할 수 있습니다.

다음 항목에서는 해당 설치가 지원되도록 BIOS를 구성하는 방법에 대한 자세한 지침을 제공합 니다.

- [BIOS 최적 기본값 확인 \[14\]](#page-13-0)
- [부트 모드 설정 \[15\]](#page-14-0)

부트 등록 정보 변경에 대한 자세한 내용은 *Oracle X5 시리즈 서버 관리 설명서*([http://www.](http://www.oracle.com/goto/x86AdminDiag/docs) [oracle.com/goto/x86AdminDiag/docs](http://www.oracle.com/goto/x86AdminDiag/docs))를 참조하십시오.

#### <span id="page-13-0"></span>**BIOS 최적 기본값 확인**

**주 -** 서버가 새로 설치되거나 운영 체제가 처음 설치된 경우 BIOS가 기본 설정으로 구성되므로 이 작업을 수행할 필요가 없습니다.

BIOS Setup Utility에서 최적 기본값을 설정할 수 있을 뿐 아니라, 필요에 따라 BIOS 설정을 보고 편집할 수 있습니다. 최적 기본값을 설정하면 서버가 알려진 올바른 구성으로 효과적으로 작동 중인지 확인할 수 있습니다. 최적 기본값은 *Oracle Server X5-2 서비스 설명서*에서 검토 할 수 있습니다.

BIOS Setup Utility(F2 키 사용)에서 변경한 사항은 다음에 변경할 때까지 영구적으로 유지됩 니다.

F2 키를 사용하여 시스템 BIOS 설정을 보거나 편집하는 것 외에 부트 프로세스 중 F8 키를 사 용하여 임시 부트 장치를 지정할 수도 있습니다. F8 키를 사용하여 임시 부트 장치를 설정한 경 우 이 변경 사항은 현재 시스템 부트에만 적용됩니다. 임시 부트 장치에서 부트한 후에는 F2 키 를 통해 지정한 영구 부트 장치가 적용됩니다.

시작하기 전에 다음 요구 사항이 충족되었는지 확인하십시오.

- 서버에 HDD(하드 디스크 드라이브) 또는 SDD(반도체 드라이브)가 장착되어 있어야 합니 다.
- HDD 또는 SDD가 서버에 올바르게 설치되어 있어야 합니다. 지침은 *[Oracle Server X5-2](http://www.oracle.com/pls/topic/lookup?ctx=E41059&id=NAPSMz40000091011460) Service Manual* [의 "Servicing Storage Drives \(CRU\)"](http://www.oracle.com/pls/topic/lookup?ctx=E41059&id=NAPSMz40000091011460)을 참조하십시오.
- **1. 호스트 콘솔에 액세스합니다.**

지침은 ["호스트 콘솔 액세스" \[18\]](#page-17-0)를 참조하십시오.

- **2. 서버의 전원을 켜거나 서버를 재설정합니다.** 예를 들어, 서버를 재설정하려면 다음 중 하나를 수행합니다.
	- **로컬 서버의 경우** 전면 패널에서 약 1초간 Power 버튼을 눌러 서버를 끈 다음 Power 버튼 을 다시 눌러 서버를 켭니다.
	- **Oracle ILOM 웹 인터페이스의 경우 Host Management -> Power Control을 선택한 다** 음 Select Action 목록 상자에서 Reset을 선택합니다.
	- **Oracle ILOM 명령줄의 경우 reset /System**을 입력합니다.

서버에서 부트 프로세스가 시작되고 BIOS 화면이 나타납니다.

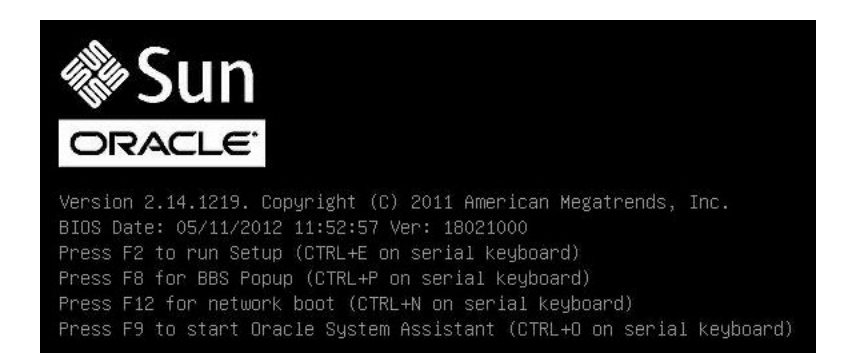

**주 -** 다음 화면은 빠르게 나타났다 사라지므로 다음 단계에서는 매우 집중해야 합니다. 이러한 메시지는 화면에 나타났다 금방 사라지므로 주의 깊게 보아야 합니다.

- **3. BIOS 화면에 메시지가 표시되면 F2 키를 눌러 BIOS Setup Utility에 액세스합니다.** 잠시 후 BIOS Setup Utility가 나타납니다.
- **4. F9 키를 눌러 최적의 기본 설정을 자동으로 로드합니다.** 이 작업을 계속하려면 OK를 선택하고, 이 작업을 취소하려면 CANCEL을 선택하라는 메시지가 나 타납니다.
- **5. 메시지에서 OK를 강조 표시한 다음 Enter 키를 누릅니다.**
- **6. 변경 사항을 저장하고 BIOS Setup Utility를 종료하려면 F10 키를 누릅니다.** 또는 Save & Exit 메뉴에서 Save and Reset을 선택할 수 있습니다.

## <span id="page-14-1"></span><span id="page-14-0"></span>**부트 모드 설정**

이 서버는 Legacy BIOS 및 UEFI 부트 모드를 모두 지원하는 UEFI(Unified Extensible Firmware Interface)를 제공합니다. Legacy BIOS 부트 모드가 기본적으로 사용으로 설정됩 니다.

Oracle VM Server는 UEFI 부트 모드를 지원하지 *않습니다*. 따라서 부트 모드가 Legacy BIOS로 설정되었는지 확인해야 합니다. 부트 모드를 확인하거나 변경하려면 다음 절차를 참조 하십시오.

**1. 호스트 콘솔에 액세스합니다.**

지침은 ["호스트 콘솔 액세스" \[18\]](#page-17-0)를 참조하십시오.

- **2. 서버의 전원을 켜거나 서버를 재설정합니다.** 예를 들어, 서버를 재설정하려면 다음 중 하나를 수행합니다.
	- **로컬 서버의 경우** 전면 패널에서 약 1초간 Power 버튼을 눌러 서버를 끈 다음 Power 버튼 을 다시 눌러 서버를 켭니다.
	- **Oracle ILOM 웹 인터페이스의 경우** Host Management -> Power Control을 선택한 다 음 Select Action 목록 상자에서 Reset을 선택합니다.
	- **Oracle ILOM 명령줄의 경우 reset /System**을 입력합니다.

서버에서 부트 프로세스가 시작되고 BIOS 화면이 나타납니다.

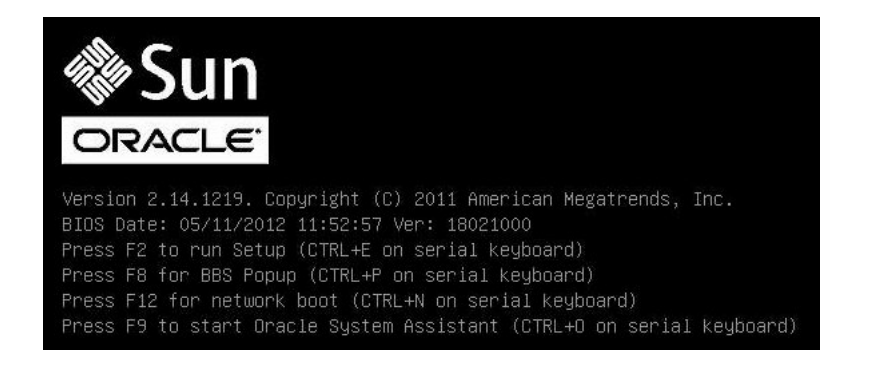

**주 -** 다음 화면은 빠르게 나타났다 사라지므로 다음 단계에서는 매우 집중해야 합니다. 이러한 메시지는 화면에 나타났다 금방 사라지므로 주의 깊게 보아야 합니다.

- **3. BIOS 화면에 메시지가 표시되면 F2 키를 눌러 BIOS Setup Utility에 액세스합니다.** 잠시 후 BIOS Setup Utility가 나타납니다.
- **4. BIOS Setup Utility에서 화살표 키를 사용하여 Boot 메뉴로 이동합니다.**

Boot 메뉴가 나타납니다. UEFI/BIOS Boot Mode 필드에 현재 부트 모드가 표시됩니다.

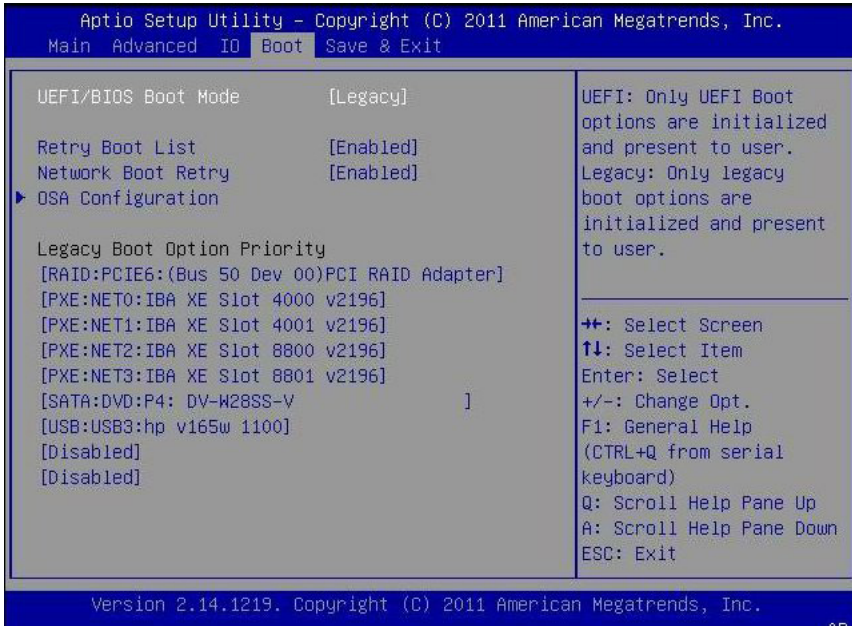

**주 -** 부트 순서 목록의 옵션은 저장소 드라이브 구성 및 Persistent Boot Support 기능을 사 용으로 설정했는지 여부에 따라 다릅니다. Persistent Boot Support에 대한 자세한 내용은 *Oracle X5 시리즈 서버 관리 설명서*(<http://www.oracle.com/goto/x86AdminDiag/docs>)를 참조하 십시오.

- **5. 부트 모드를 변경하려면 다음을 수행합니다.**
	- **a. UEFI/BIOS Boot Mode 필드를 선택한 다음 Enter 키를 누릅니다.**
	- **b. 선호하는 부트 모드를 선택한 다음 Enter 키를 누릅니다.**

**주 -** Oracle VM은 UEFI 부트 모드를 지원하지 않습니다.

**6. F10 키를 눌러 변경 사항을 저장하고 BIOS Setup Utility를 종료합니다.**

### <span id="page-17-5"></span><span id="page-17-0"></span>**호스트 콘솔 액세스**

Oracle VM Server 설치 마법사를 보려면 호스트 콘솔에 로컬 또는 원격으로 액세스할 수 있 어야 합니다. 이 절에서는 호스트의 그래픽 출력을 확인하는 지침을 제공합니다.

- [로컬 그래픽 모니터를 통해 호스트 콘솔 액세스 \[18\]](#page-17-1)
- [Oracle ILOM Remote System Console Plus를 통해 호스트 콘솔 액세스 \[18\]](#page-17-2)

#### <span id="page-17-1"></span>▼ 로컬 그래픽 모니터를 통해 호스트 콘솔 액세스

- <span id="page-17-3"></span>**1. 서버의 VGA 포트에 VGA 모니터를 연결합니다.**
- **2. USB 키보드와 마우스를 서버의 USB 커넥터에 연결합니다.**

**관련 정보**

■ *Oracle Server X5-2* 설치 설명서 의 "서버 케이블 연결"

### <span id="page-17-4"></span><span id="page-17-2"></span>**Oracle ILOM Remote System Console Plus를 통해 호스트 콘솔 액세스**

다음 절차는 Oracle ILOM Remote Console 응용 프로그램을 통해 원격 시스템에서 호스트 콘솔에 액세스하는 방법에 대해 설명합니다. Oracle ILOM에 원격으로 로그인하려면 서버 SP (서비스 프로세서)의 IP 주소를 알고 있어야 합니다. 지침은 *[Oracle Server X5-2 설치 설명서](http://www.oracle.com/pls/topic/lookup?ctx=E58257&id=NAPIGz400063f1410872)* [의 "원격 이더넷 연결을 사용하여 Oracle ILOM에 로그인"을](http://www.oracle.com/pls/topic/lookup?ctx=E58257&id=NAPIGz400063f1410872) 참조하십시오.

- **1. 서버 네트워크 관리 포트(NET MGT)에 대한 네트워크 액세스 권한이 있는 원격 시스템에서 웹 브라우저를 엽니다.**
- **2. 주소 표시줄에 서버 SP의 IP 주소를 입력한 다음 Enter 키를 누릅니다.**
- **3. Oracle ILOM 웹 인터페이스에 로그인합니다.** Oracle ILOM 기본 사용자 이름은 root이며 기본 암호는 changeme입니다. Oracle ILOM Summary Information 페이지가 나타납니다.
- **4. Actions 패널에서 Remote Console Launch 버튼을 누릅니다.** Oracle ILOM Remote System Console Plus 화면이 나타납니다. 자세한 내용은 *Oracle Server X5-2 설치 설명서* [의 "그래픽 원격 호스트 콘솔 액세스\(웹\)"](http://www.oracle.com/pls/topic/lookup?ctx=E58257&id=NAPIGz40000c61411588)를 참조하십시오.

**관련 정보**

■ Oracle ILOM 3.2 설명서 라이브러리: <http://www.oracle.com/goto/ILOM/docs>

#### <span id="page-18-4"></span><span id="page-18-0"></span>**부트 매체 준비**

Oracle VM Server 설치 프로그램 이미지는 호스트 콘솔에 로컬 또는 원격으로 액세스할 수 있어야 합니다. 다음 절에서는 Oracle VM Server 설치 프로그램 부트 매체를 준비하는 방법 에 대해 설명합니다.

- $\blacksquare$  [로컬 설치를 위해 부트 매체 설정 \[19\]](#page-18-1)
- $\blacksquare$  [원격 설치를 위해 부트 매체 설정 \[19\]](#page-18-2)

#### <span id="page-18-1"></span>▼ 로컬 설치를 위해 부트 매체 설정

- <span id="page-18-3"></span>**1. CD/DVD 버너가 있는 시스템의 경우 Oracle Software Delivery Cloud 웹 사이트([http://](http://edelivery.oracle.com/oraclevm) [edelivery.oracle.com/oraclevm](http://edelivery.oracle.com/oraclevm))에서 Oracle VM Server 설치 프로그램 ISO 이미지를 다운로 드합니다.**
- **2. ISO 이미지를 CD 또는 DVD에 레코딩합니다.**
- **3. Oracle VM Server 설치 CD 또는 DVD를 서버에 연결된 DVD 드라이브에 삽입합니다.**
	- **서버에 선택 사양인 DVD 드라이브가 장착된 경우 서버 전면 패널에 있는 DVD 드라이브 에 설치 매체를 삽입합니다.**
	- **서버에 DVD 드라이브가 장착되어 있지 않은 경우 DVD 드라이브를 서버 USB 포트 중 하나에 연결한 다음 설치 매체를 드라이브에 삽입합니다.** 로컬 장치를 서버에 연결하는 방법은 *[Oracle Server X5-2 설치 설명서](http://www.oracle.com/pls/topic/lookup?ctx=E58257&id=NAPIGz4000089165586)* 의 "서버 케이블 [연결"을](http://www.oracle.com/pls/topic/lookup?ctx=E58257&id=NAPIGz4000089165586) 참조하십시오.

### <span id="page-18-2"></span>**원격 설치를 위해 부트 매체 설정**

<span id="page-18-5"></span>**1. 서버 네트워크 관리 포트(NET MGT)에 대한 네트워크 액세스 권한이 있는 원격 시스템의 경 우 Oracle Software Delivery Cloud 웹 사이트(<http://edelivery.oracle.com/oraclevm>)에서 Oracle VM Server 설치 프로그램 ISO 이미지를 다운로드합니다.** 또는 다음 중 하나를 수행할 수 있습니다.

- **설치 이미지를 CD 또는 DVD에 레코딩한 다음 원격 시스템에 연결된 DVD 드라이브에 설치 매체를 삽입합니다.**
- **설치 이미지를 네트워크의 다른 위치로 다운로드한 다음 NFS 또는 Samba 프로토콜을 사용하는 서버 서비스 프로세서로 이미지를 재지정합니다.**

네트워크의 다른 위치에서 ISO 이미지를 재지정하는 방법에 대한 지침은 *Oracle ILOM 구성 및 유지 관리를 위한 관리자 설명서*의 Oracle ILOM Remote Device 절 또는 Oracle ILOM Remote Control -> Host Storage Device 웹 인터페이스 페이지의 More Details 링크를 참조하십시오.

- **2. 원격 시스템에서 Oracle ILOM Remote System Console Plus를 실행합니다.** 지침은 [Oracle ILOM Remote System Console Plus를 통해 호스트 콘솔 액세스 \[18\]를](#page-17-2) 참조하십시오.
- **3. Oracle ILOM Remote System Console Plus 응용 프로그램의 KVMS 메뉴에서 Storage 를 선택합니다.** Storage Device 대화 상자가 나타납니다.

- **4. Storage Devices 대화 상자에서 다음 단계를 수행합니다.**
	- **a. SSL Enabled를 선택 해제한 다음 Add를 누릅니다.** Add Storage Devices 대화 상자가 나타납니다.
	- **b. ISO 이미지를 찾아서 선택한 다음 Select를 누릅니다.** Storage Devices 대화 상자에 이미지 파일이 나타납니다.
	- **c. ISO 이미지를 선택한 다음 Connect를 누릅니다.** ISO 이미지가 원격 콘솔에 마운트되어 OS 설치를 수행하는 데 사용할 수 있습니다.

## <span id="page-19-1"></span><span id="page-19-0"></span>**설치 대상 준비**

Oracle VM Server 설치 프로그램을 부트하기 전에 설치 대상을 선택하고 준비합니다.

- ["설치 대상 옵션" \[21\]](#page-20-0)
- [로컬 저장소 드라이브\(HDD, SSD 또는 RAID 볼륨\)를 설치 대상으로 설정 \[22\]](#page-21-0)
- [광 섬유 채널 SAN\(Storage Area Network\) 장치를 설치 대상으로 설정 \[22\]](#page-21-1)

## <span id="page-20-0"></span>**설치 대상 옵션**

<span id="page-20-2"></span>내장된 Oracle System Assistant USB 플래시 드라이브(Oracle System Assistant용으로 예 약됨) 및 선택 사양인 NVM Express 드라이브(서버 전면 패널에 있음)를 제외하고는 서버에 설치된 모든 저장소 드라이브에 소프트웨어를 설치할 수 있습니다. HDD(하드 디스크 드라이 브), SSD(반도체 드라이브) 및 RAID 볼륨이 Oracle VM Server에 대한 유효한 설치 대상입니 다.

광 섬유 채널 PCIe HBA(호스트 버스 어댑터)가 탑재된 서버의 경우 외부 광 섬유 채널 저장 장 치에 운영 체제를 설치할 수 있습니다.

**주 -** Oracle VM 소프트웨어를 실행하는 서버에서는 NVMe 드라이브가 지원되지 않습니다. 서 버에 NVMe 드라이브가 장착된 경우 이 드라이브를 사용하려면 Oracle Solaris 또는 Oracle Linux 운영 체제를 설치해야 합니다.

#### **중요: 내부의 내장된 Oracle System Assistant USB 플래시 드라이브 를 부트 또는 저장소 드라이브로 사용하면 안됨**

<span id="page-20-1"></span>서버에 내장된 Oracle System Assistant USB 플래시 드라이브가 함께 제공됩니다. 이 드라 이브는 Oracle ILOM, BIOS 및 지원되는 IO 장치에 대한 Oracle System Assistant, 장치 드 라이버, 펌웨어를 포함합니다. 지원되는 모든 운영 체제를 설치할 때 이 USB 플래시 드라이브 는 읽기/쓰기가 가능한 분할 영역이 하나인 SCSI 디스크로 감지되며 드라이브 목록에 Oracle [lowbar]SSM으로 표시됩니다. 다음 작업을 수행할 때 이 장치를 덮어쓰지 않도록 주의해야 합니 다.

- 운영 체제 설치
- 디스크 또는 분할 영역 포맷 작업
- 일반적인 디스크, 분할 영역, 파일 시스템 유지 관리

이 USB 플래시 드라이브를 덮어쓴 경우 원래 컨텐츠를 복원할 수 있습니다. USB 플래시 드라 이브의 내용을 복원하려면 Oracle System Assistant 복구 및 ISO 업데이트 이미지를 구해서 복원 작업을 수행하십시오.

Oracle System Assistant 복구 및 ISO 업데이트 이미지를 다운로드하고 Oracle System Assistant 플래시 드라이브를 복원하는 지침은 *Oracle X5 시리즈 서버 관리 설명서*([http://](http://www.oracle.com/goto/x86AdminDiag/docs) [www.oracle.com/goto/x86AdminDiag/docs](http://www.oracle.com/goto/x86AdminDiag/docs))를 참조하십시오.

## <span id="page-21-0"></span>**로컬 저장소 드라이브(HDD, SSD 또는 RAID 볼륨)를 설 치 대상으로 설정**

- <span id="page-21-2"></span>**1. 대상 HDD(하드 디스크 드라이브) 또는 SSD(반도체 드라이브)가 제대로 설치되고 전원이 켜 져 있는지 확인합니다.** HDD 또는 SSD 설치 및 전원 켜기에 대한 자세한 내용은 *[Oracle Server X5-2 Service](http://www.oracle.com/pls/topic/lookup?ctx=E41059&id=NAPSMz40000091011460) Manual* [의 "Servicing Storage Drives \(CRU\)"](http://www.oracle.com/pls/topic/lookup?ctx=E41059&id=NAPSMz40000091011460)를 참조하십시오.
- **2. 사용자의 환경에 적합하도록 대상 드라이브가 구성되었는지 확인합니다.** 기본적으로 서버의 각 물리적 드라이브는 논리적 RAID 0 볼륨으로 구성됩니다. 대체 구성을 구현하려면 다음 리소스를 참조하십시오.
	- *Oracle Server X5-2 설치 설명서* [의 "OS 설치를 위해 서버 드라이브 구성"](http://www.oracle.com/pls/topic/lookup?ctx=E58257&id=NAPIGz4000e31165586)
	- *Oracle X5* 시리즈 서버 관리 설명서(<http://www.oracle.com/goto/x86AdminDiag/docs>)

### <span id="page-21-1"></span>**광 섬유 채널 SAN(Storage Area Network) 장치를 설치 대상으로 설정**

- <span id="page-21-3"></span>**1. PCIe HBA(호스트 버스 어댑터)가 서버에 제대로 설치되었는지 확인합니다.** PCIe HBA 옵션 설치에 대한 자세한 내용은 *[Oracle Server X5-2 Service Manual](http://www.oracle.com/pls/topic/lookup?ctx=E41059&id=NAPSMz40000f91037409)* 의 ["Servicing PCIe Cards \(CRU\)"](http://www.oracle.com/pls/topic/lookup?ctx=E41059&id=NAPSMz40000f91037409)을 참조하십시오.
- **2. SAN(Storage Area Network)이 설치되었으며 서버 호스트에 저장 장치가 표시되도록 구성 되었는지 확인합니다.**

지침은 광 섬유 채널 HBA와 함께 제공된 설명서를 참조하십시오.

## <span id="page-22-0"></span>Oracle VM Server 설치

이 절에서는 서버에 Oracle VM Server를 설치하는 것과 관련된 지침을 제공합니다.

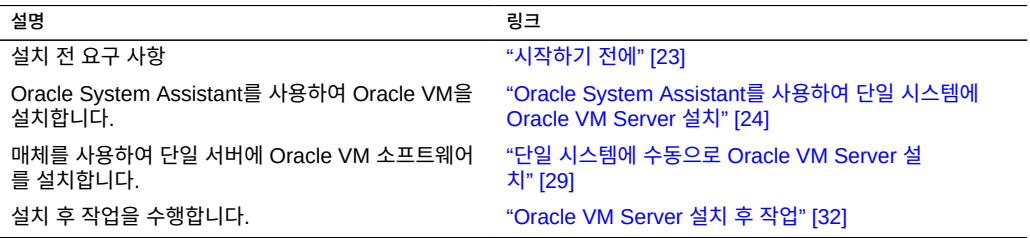

## <span id="page-22-2"></span><span id="page-22-1"></span>**시작하기 전에**

다음 요구 사항을 충족하는지 확인하십시오.

- 부트 환경을 준비해야 합니다. 자세한 내용은 ["부트 환경 준비" \[13\]를](#page-12-1) 참조하십시오.
- 호스트 콘솔에 액세스할 수 있어야 합니다. 자세한 내용은 ["호스트 콘솔 액세스" \[18\]](#page-17-0)를 참 조하십시오.
- 부트 매체를 준비해야 합니다. 자세한 내용은 ["부트 매체 준비" \[19\]를](#page-18-0) 참조하십시오.
- 설치 대상을 선택하고 대상이 제대로 설치되었는지 확인해야 합니다. 자세한 내용은 ["설치](#page-19-0) [대상 준비" \[20\]](#page-19-0)를 참조하십시오.
- 정적 IP 주소를 사용하는 두 개의 시스템을 설정해야 합니다.
	- Oracle VM Server를 설치할 시스템
	- 다음 중 하나를 사용하는 Oracle VM Manager용 시스템
		- Oracle Linux 5 업데이트 5(64비트) 이상
		- Oracle Linux 6(64비트) 이상
		- Red Hat Enterprise Linux 5 업데이트 5(64비트) 이상
		- Red Hat Enterprise Linux 6(64비트) 이상
- 추가 사전 설치 작업 및 요구 사항을 *Oracle VM Installation and Upgrade Guide for Release 3.3*([http://docs.oracle.com/cd/E50245\\_01/index.html](http://docs.oracle.com/cd/E50245_01/index.html))에서 검토했습니다.
- Oracle VM 설치 설명서에 액세스할 수 있어야 합니다. Oracle VM 릴리스 3.3 설명서 라 이브러리는 [http://docs.oracle.com/cd/E50245\\_01/index.html](http://docs.oracle.com/cd/E50245_01/index.html)에서 제공합니다.

### <span id="page-23-2"></span><span id="page-23-0"></span>**Oracle System Assistant를 사용하여 단일 시스템에 Oracle VM Server 설치**

Oracle VM Server를 설치하려면 Oracle System Assistant 응용 프로그램의 OS 설치 작업 을 수행하는 것이 좋습니다.

■ [Oracle System Assistant를 사용하여 Oracle VM Server 설치 \[24\]](#page-23-1)

## <span id="page-23-1"></span>**Oracle System Assistant를 사용하여 Oracle VM Server 설치**

시작하기 전에 ["시작하기 전에" \[23\]](#page-22-1)에서 설치 필수 조건을 검토하십시오.

- **1. 설치 매체를 부트에 사용할 수 있는지 확인합니다.** 지침은 ["부트 매체 준비" \[19\]를](#page-18-0) 참조하십시오.
- **2. Oracle ILOM 웹 인터페이스에서 직접 Oracle System Assistant를 실행하려면(권장) 다음 단계를 수행합니다. 그렇지 않은 경우 다음 단계로 이동합니다.**
	- **a. 서버 네트워크 관리 포트(NET MGT)에 대한 네트워크 액세스 권한이 있는 원격 시스템에 서 웹 브라우저를 엽니다.**
	- **b. 주소 표시줄에 서버 서비스 프로세서의 IP 주소를 입력한 다음 Enter 키를 누릅니다.**
	- **c. Oracle ILOM 웹 인터페이스에 로그인합니다.**

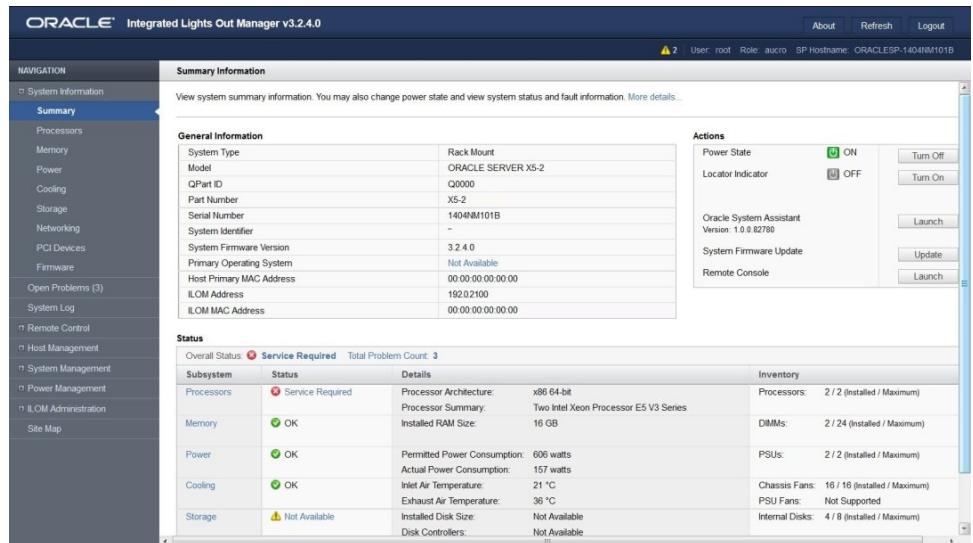

Oracle ILOM Summary Information 페이지가 나타납니다.

**d. Oracle ILOM Summary Information 페이지의 Actions 패널에서 Oracle System Assistant Launch 버튼을 누릅니다.**

Oracle System Assistant System Overview 화면이 나타납니다.

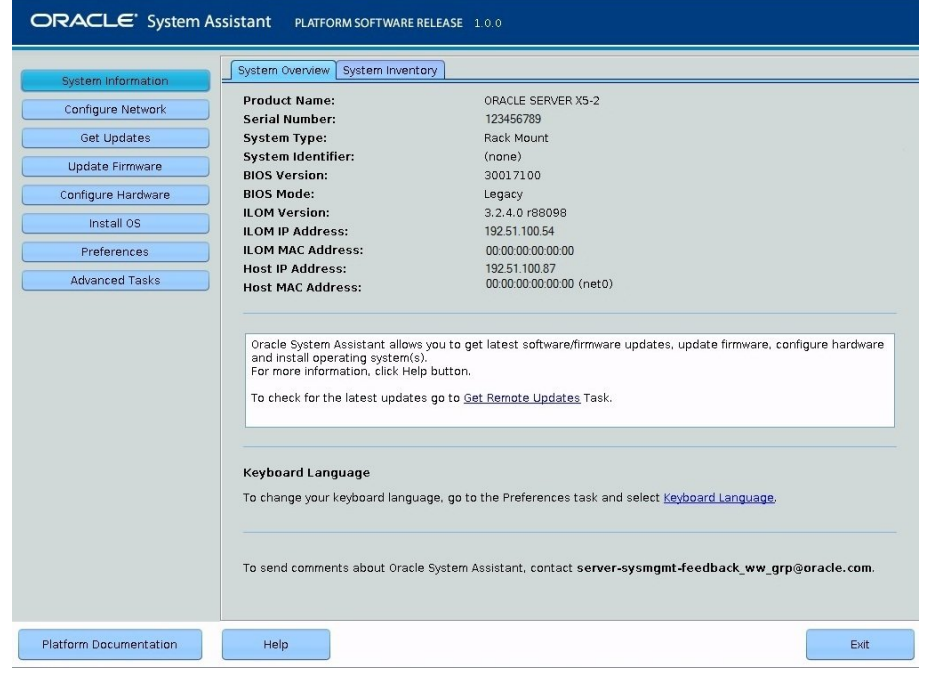

- **e. [4단계로](#page-26-0) 이동합니다.**
- **3. Oracle ILOM Remote System Console Plus 및 BIOS를 사용하여 Oracle System Assistant를 실행하려면 다음 단계를 수행합니다.**
	- **a. Oracle ILOM Summary Information 페이지에서 Remote Console Launch 버튼을 누릅니다.**

Oracle ILOM Remote System Console Plus 창이 나타납니다.

**b. 서버를 재설정하거나 전원을 켭니다.**

예를 들어, 서버를 재설정하려면 다음 중 하나를 수행합니다.

- **로컬 서버의 경우** 전면 패널에서 약 1초간 Power 버튼을 눌러 서버를 끈 다음 Power 버튼을 다시 눌러 서버를 켭니다.
- **Oracle ILOM 웹 인터페이스의 경우** Host Management -> Power Control을 선택 한 다음 Select Action 목록 상자에서 Reset을 선택합니다.
- **Oracle ILOM 명령줄의 경우 reset /System**을 입력합니다.

서버에서 부트 프로세스가 시작되고 Oracle ILOM Remote System Console Plus 창에 BIOS 화면이 나타납니다.

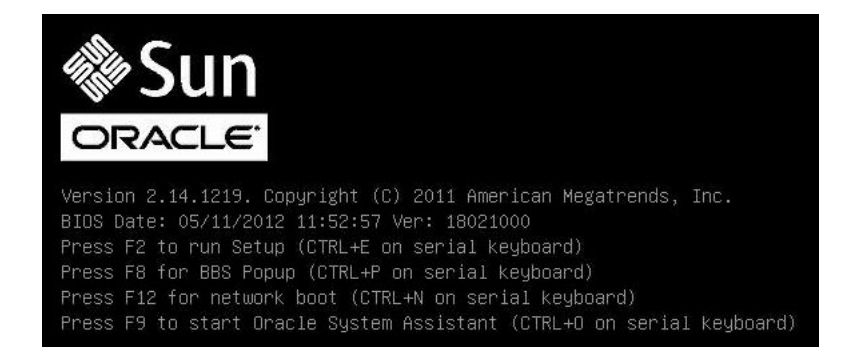

**주 -** 다음 화면은 빠르게 나타났다 사라지므로 다음 단계에서는 매우 집중해야 합니다. 이러한 메시지는 화면에 나타났다 금방 사라지므로 주의 깊게 보아야 합니다. 화면 크기를 확대하여 스크롤 막대가 표시되지 않도록 할 수도 있습니다.

#### **c. F9 키를 누릅니다.**

Oracle System Assistant System Overview 화면이 나타납니다.

#### <span id="page-26-0"></span>**4. 탐색 창에서 Get Updates 버튼을 눌러 Oracle System Assistant 소프트웨어를 업데이트 합니다.**

이 작업을 수행하면 운영 체제 설치를 시작하기 전에 최신 소프트웨어 릴리스 패키지가 서버에 설치됩니다.

**주 -** Oracle System Assistant에 대한 원격 업데이트에 액세스하려면 서버에서 웹에 액세스해 야 합니다.

- **5. Update Firmware 버튼을 눌러 서버 펌웨어를 업데이트합니다.** 이 작업을 수행하면 운영 체제 설치를 시작하기 전에 최신 펌웨어 및 BIOS가 서버에 설치됩니 다.
- **6. Install OS 버튼을 눌러 Oracle VM Server를 설치합니다.**

Install Operating System 화면이 나타납니다.

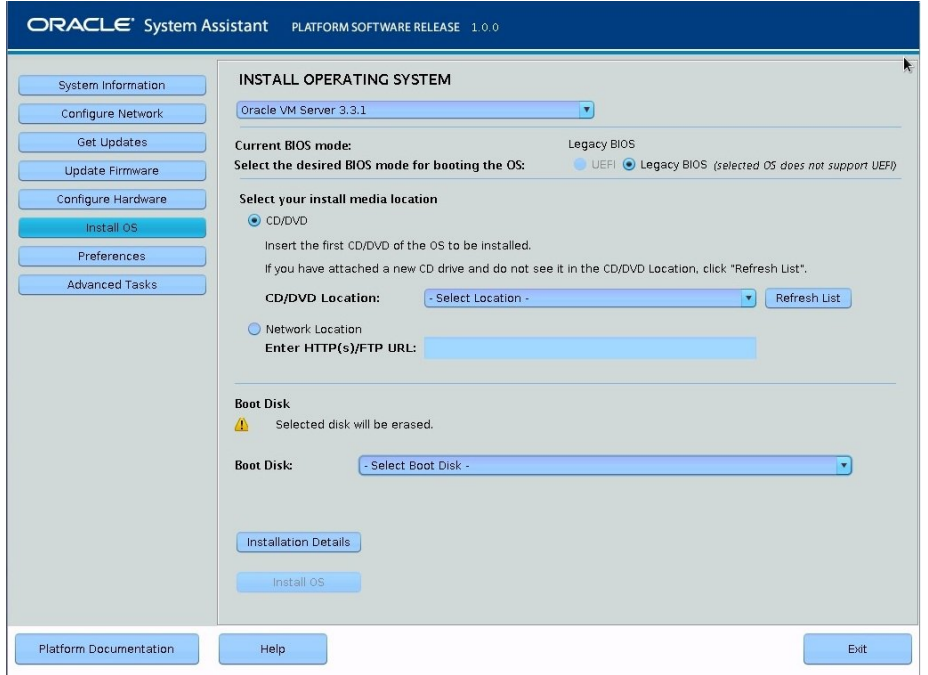

- **7. Supported OS 드롭다운 목록에서 Oracle VM Server를 선택합니다.**
- **8. 화면의 Select Your Install Media Location 섹션에서 설치 매체의 위치를 선택합니다.** 이 위치는 설치 CD/DVD 또는 ISO 설치 이미지의 위치입니다.

**주 -** Oracle System Assistant는 PXE(Preboot eXecution Environment) 설치를 지원하지 않습니다. Oracle VM Server의 PXE 설치를 수행하려면 Oracle VM Server 설명서([http://](http://docs.oracle.com/cd/E50245_01/index.html) [docs.oracle.com/cd/E50245\\_01/index.html](http://docs.oracle.com/cd/E50245_01/index.html))를 참조하십시오.

- **9. 화면의 Boot Disk 부분에서 설치 대상을 선택합니다.**
- **10. Installation Details를 누릅니다.**

Installation Details 대화 상자가 나타납니다.

**11. Installation Details 대화 상자에서 설치하지 않으려는 항목의 선택을 해제합니다.**

**주 -** Oracle VM 및 Drivers 옵션은 필수이므로 선택을 해제할 수 없습니다.

- **12. Install Operating System 화면의 아래쪽에 있는 Install OS 버튼을 누릅니다.**
- **13. 선택한 부트 장치를 확인하려면 Yes를 누릅니다.** 부트 장치를 변경하려면 No를 누르고 다른 장치를 선택합니다.
- **14. 메시지에 따라 설치를 완료합니다.** 서버가 부트됩니다.

### <span id="page-28-4"></span><span id="page-28-0"></span>**단일 시스템에 수동으로 Oracle VM Server 설치**

이 절에서는 x86용 Oracle VM Server 3.3(64비트) 소프트웨어 설치에 대한 정보를 제공합니 다.

■ [로컬 또는 원격 매체를 사용하여 수동으로 Oracle VM Server 설치 \[29\]](#page-28-1)

## <span id="page-28-1"></span>**로컬 또는 원격 매체를 사용하여 수동으로 Oracle VM Server 설치**

시작하기 전에 ["시작하기 전에" \[23\]에](#page-22-1)서 설치 필수 조건을 검토하십시오.

- <span id="page-28-2"></span>**1. 호스트 콘솔에 액세스합니다.** 지침은 ["호스트 콘솔 액세스" \[18\]](#page-17-0)를 참조하십시오.
- **2. 설치 매체를 부트에 사용할 수 있는지 확인합니다.** 지침은 ["부트 매체 준비" \[19\]](#page-18-0)를 참조하십시오.
- <span id="page-28-3"></span>**3. 서버의 전원을 켜거나 재설정합니다.**  예를 들어, 서버를 재설정하려면 다음 중 하나를 수행합니다.
	- **로컬 서버의 경우** 전면 패널에서 약 1초간 Power 버튼을 눌러 서버를 끈 다음 Power 버튼 을 다시 눌러 서버를 켭니다.
	- **Oracle ILOM 웹 인터페이스의 경우** Host Management -> Power Control을 선택한 다 음 Select Action 목록 상자에서 Reset을 선택합니다.
	- **Oracle ILOM 명령줄의 경우 reset /System**을 입력합니다.

서버에서 부트 프로세스가 시작됩니다.

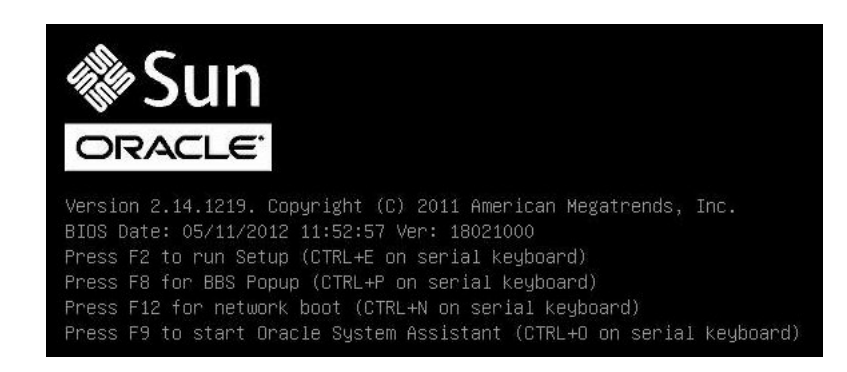

<span id="page-29-1"></span>**주 -** 다음 화면은 빠르게 나타났다 사라지므로 다음 단계에서는 매우 집중해야 합니다. 이러한 메시지는 화면에 나타났다 금방 사라지므로 주의 깊게 보아야 합니다. 화면 크기를 확대하여 스크롤 막대가 표시되지 않도록 할 수도 있습니다.

- **4. BIOS 화면에서 F8 키를 눌러 Oracle VM Server 설치를 위한 임시 부트 장치를 지정합니다.** Please Select Boot Device 메뉴가 나타납니다.
- **5. Please Select Boot Device 메뉴에서 외장 또는 가상 CD/DVD 장치를 부트 장치로 선택한 다음 Enter 키를 누릅니다.**

<span id="page-29-0"></span>Boot Device 메뉴에 나열되는 장치 문자열의 형식은 *장치 유형*, *슬롯 표시기*, *제품 ID 문자 열*입니다.

몇 초 후 Oracle VM Server 시작 화면이 나타납니다.

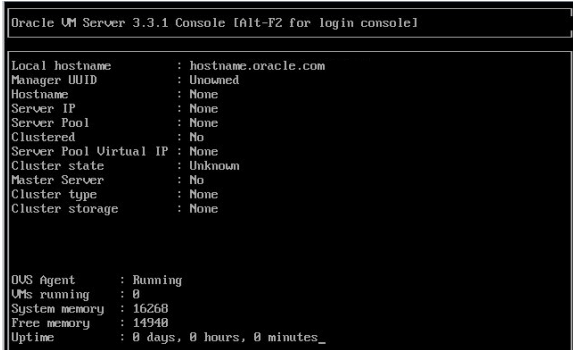

**6. Enter 키를 눌러 설치를 시작합니다.**

키를 누르지 않으면 1분 후 설치 프로그램이 자동으로 시작됩니다. 설치 프로그램은 텍스트 모 드로만 사용할 수 있습니다.

**7.** *Oracle VM Installation and Upgrade Guide for Release 3.3***([http://docs.oracle.com/cd/](http://docs.oracle.com/cd/E50245_01/index.html) [E50245\\_01/index.html](http://docs.oracle.com/cd/E50245_01/index.html))을 참조하십시오.**

*Oracle VM Installation and Upgrade Guide for Release 3.3*에서는 Oracle VM 설치를 위 한 단계별 지침을 제공합니다.

- **8. 화면 프롬프트에 따라 Oracle VM Server 및 Oracle VM Server 에이전트를 설치합니다.**
- **9. 화면 프롬프트에 따라 진행하면 Partitioning Type 화면이 나타납니다.**

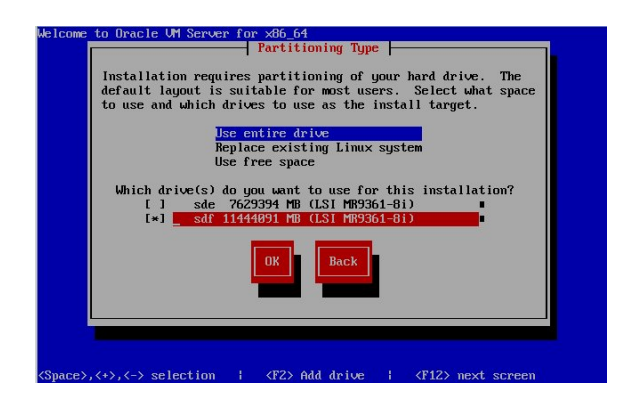

**주 -** 다음 단계는 *Oracle VM Installation and Upgrade Guide for Release 3.3*([http://docs.](http://docs.oracle.com/cd/E50245_01/index.html) [oracle.com/cd/E50245\\_01/index.html](http://docs.oracle.com/cd/E50245_01/index.html))에 설명되어 있지만, Oracle VM을 설치할 드라이브를 선 택할 때 주의해야 할 내용이므로 여기서 다룹니다.

- **10. Partitioning Type 화면에서 다음을 수행합니다.**
	- **a. 다음 분할 영역 레이아웃 중 하나를 선택합니다.**
		- Use entire drive
		- Replace existing Linux system
		- Use free space
	- **b. 설치에 사용할 드라이브를 선택합니다.**

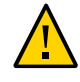

**주의 -** Partitioning Type 화면에서 Oracle SSM 드라이브는 Oracle System Assistant USB 플 래시 드라이브입니다. 화면 하단으로 스크롤해야 이 드라이브가 표시되는 경우도 있습니다. Oracle SSM 드라이브를 소프트웨어 설치 드라이브로 선택하면 *안됩니다*. Oracle SSM 드라이브에 Oracle VM Server를 설치하면 Oracle System Assistant 소프트웨어를 덮어쓰므로 Oracle System Assistant를 복원해야 합니다. Oracle System Assistant 복원 지침은 *Oracle X5 시 리즈 서버 관리 설명서*(<http://www.oracle.com/goto/x86AdminDiag/docs>)를 참조하십시오.

<span id="page-31-2"></span>**c. 설치를 계속하려면 OK를 선택합니다.**

#### **11. 설치를 완료하려면 Oracle VM 설치 설명서를 참조하고 지침을 따릅니다.**

*Oracle VM Installation and Upgrade Guide for Release 3.3*([http://docs.oracle.com/cd/](http://docs.oracle.com/cd/E50245_01/index.html) [E50245\\_01/index.html](http://docs.oracle.com/cd/E50245_01/index.html))을 참조하십시오.

**주 -** Oracle VM 설치에는 루트 Oracle VM Server 계정과 Oracle VM Agent에 대한 암호가 각각 하나씩 필요합니다.

- **12. Oracle VM Server 및 Oracle VM Agent 설치를 완료한 후 다음 중 하나를 수행합니다.**
	- Oracle VM Server를 관리하도록 Oracle VM Manager가 구성되지 않은 경우 ["Oracle](#page-31-0) [VM Server 설치 후 작업" \[32\]](#page-31-0)을 수행하기 전에 이 서버를 설치해야 합니다.

Oracle VM Manager 설치 지침은 *Oracle VM Installation and Upgrade Guide for Release 3.3*([http://docs.oracle.com/cd/E50245\\_01/index.html](http://docs.oracle.com/cd/E50245_01/index.html))을 참조하십시오.

■ Oracle VM Server를 관리하도록 Oracle VM Manager가 이미 구성된 경우 ["Oracle VM](#page-31-0) [Server 설치 후 작업" \[32\]](#page-31-0)을 수행합니다.

### <span id="page-31-3"></span><span id="page-31-0"></span>**Oracle VM Server 설치 후 작업**

Oracle VM Server 소프트웨어 설치를 완료한 후 다음 설치 후 작업을 검토하고 필요한 경우 사용 중인 시스템에 해당하는 작업을 수행합니다.

- ["Oracle VM Server 소프트웨어 업데이트" \[32\]](#page-31-1)
- ["Oracle VM Server 리소스 관리 " \[33\]](#page-32-0)

### <span id="page-31-1"></span>**Oracle VM Server 소프트웨어 업데이트**

<span id="page-31-4"></span>Oracle VM Server 설치 매체에 최신 버전의 소프트웨어가 없을 수도 있습니다. 필요한 경우 최신 업데이트를 사용하여 Oracle VM Server 소프트웨어를 업데이트하십시오. 다운로드 지 침을 보려면 다음 웹 사이트로 이동하십시오.

<http://edelivery.oracle.com/oraclevm>

# <span id="page-32-0"></span>**Oracle VM Server 리소스 관리**

<span id="page-32-1"></span>Oracle VM Server 리소스를 구성, 액세스 및 관리하는 방법은 다음 웹 사이트에서 Oracle VM Release 3.3 Documentation Library를 참조하십시오.

[http://docs.oracle.com/cd/E50245\\_01/index.html](http://docs.oracle.com/cd/E50245_01/index.html)

#### **주 -** 단일 프로세서 시스템에서는 이더넷 포트 NET 2 및 NET 3이 작동하지 않습니다.

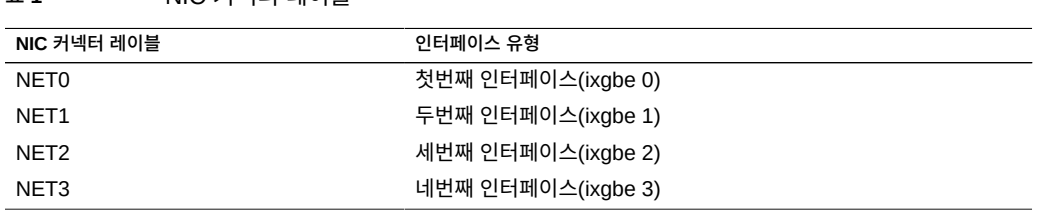

**표 1** NIC 커넥터 레이블

<span id="page-34-4"></span>네트워크 인터페이스 카드 커넥터는 서버에서 다음과 같이 물리적으로 레이블이 지정됩니다.

## <span id="page-34-2"></span><span id="page-34-1"></span>**NIC 커넥터**

■ ["NIC 커넥터" \[35\]](#page-34-1)

<span id="page-34-3"></span>이 절에서는 서버의 네트워크 커넥터에 대한 정보를 다룹니다.

# <span id="page-34-0"></span>네트워크 인터페이스 구성

### <span id="page-36-0"></span>색인

**번호와 기호** BIOS 부트 변경, [15](#page-14-1) ISO 이미지 VMware ESXi, [29](#page-28-2) ISO 이미지에서 부트, [29](#page-28-2) Oracle System Assistant USB 플래시 드라이브 주의 사항, [21](#page-20-1), [32](#page-31-2) Oracle VM 네트워크 인터페이스 구성, [35](#page-34-2) 설명서, [33](#page-32-1) 설치 후 작업, [32](#page-31-3) 소프트웨어 업데이트, [32](#page-31-4) Oracle VM Server 설치 옵션, [11](#page-10-2) 지원되는 소프트웨어 버전, [10](#page-9-1) PXE 설치, [12](#page-11-2) RAID 볼륨 설치 대상으로, [22](#page-21-2)

#### **ㄱ**

구성 네트워크 인터페이스 카드 Oracle VM, [35](#page-34-3)

#### **ㄴ**

네트워크 인터페이스 구성, [35](#page-34-2) 네트워크 인터페이스 카드 구성 Oracle VM, [35](#page-34-3) 레이블 지정 및 유형 Oracle VM, [35](#page-34-4)

**ㄹ** 로컬 부트 매체 설정, [19](#page-18-3) 로컬 콘솔 설정, [18](#page-17-3) **ㅂ** 부트 매체 준비, [19](#page-18-4) 부트 모드 변경, [15](#page-14-1) 부트 장치 메뉴 선택, [30](#page-29-0) **ㅅ** 서버 전원 재설정, [29](#page-28-3) 설명서 Oracle VM, [33](#page-32-1) 서버, [10](#page-9-2) 설치 Oracle System Assistant 사용, [24](#page-23-2) 개요, [9](#page-8-2) 설치 매체 사용, [29](#page-28-4) 작업 맵, [9](#page-8-3) 설치 대상 광 섬유 채널 SAN(Storage Area Network) 장치, [22](#page-21-3) 로컬 저장소 드라이브, [22](#page-21-2) 옵션, [21](#page-20-2) 준비, [20](#page-19-1) 설치 방법 Oracle System Assistant 사용, [12](#page-11-3) 설명서, [12](#page-11-4) 설치 옵션, [11](#page-10-2)

단일 서버, [11](#page-10-3) 설치 필수 조건, [23](#page-22-2) 설치 후 작업 Oracle VM, [32](#page-31-3) 소프트웨어 업데이트 Oracle VM, [32](#page-31-4)

**ㅇ**

원격 부트 매체 설정, [19](#page-18-5) 원격 콘솔 설정, [18](#page-17-4) 임시 부트 장치 지정, [30](#page-29-1)

#### **ㅈ**

작업 맵, [9](#page-8-3) 지원되는 소프트웨어 버전, [10](#page-9-1)

#### **ㅎ**

호스트 콘솔 보기, [18](#page-17-5)

38 Oracle VM Server용 Oracle Server X5-2 설치 설명서 • 2014년 10월